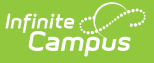

## **Enter Compound Requirements for Academic Programs**

Last Modified on  $03/21/20249:23$  a

Compound [Requirement](http://kb.infinitecampus.com/#compound-requirement-editor) Editor | Assume Pass Logic and [Scenarios](http://kb.infinitecampus.com/#assume-pass-logic-and-scenarios) | Add Compound [Requirements](http://kb.infinitecampus.com/#add-compound-requirements) | Student Status Compound [Requirements](http://kb.infinitecampus.com/#student-status-compound-requirements)

Compound Requirements allow the entry of one or more course requirements, test requirements, graduation requirements, GPA requirements, or any combination of the four, to evaluate the student on successful passing of a requirement. For example, a student may be required to take three foreign language courses of the same language or demonstrate successful assessment of the language, or successfully complete a graduation program related to the foreign language, while maintaining a specific grade point average. The Compound Requirements combine those four options.

This is an AND/OR tool. A requirement for passing needs to be this course AND this course OR this assessment, or this course AND this test OR this GPA. Using compound requirements for just an AND scenario is redundant and can be accomplished by creating Course [Requirement](https://kb.infinitecampus.com/help/enter-course-requirements-for-academic-programs)[s,](https://kb.infinitecampus.com/help/establish-test-requirements-for-academic-programs) Test Requirements, and GPA [Requirements.](https://content.infinitecampus.com/sis/latest/documentation/set-gpa-requirements-for-cte-programs)

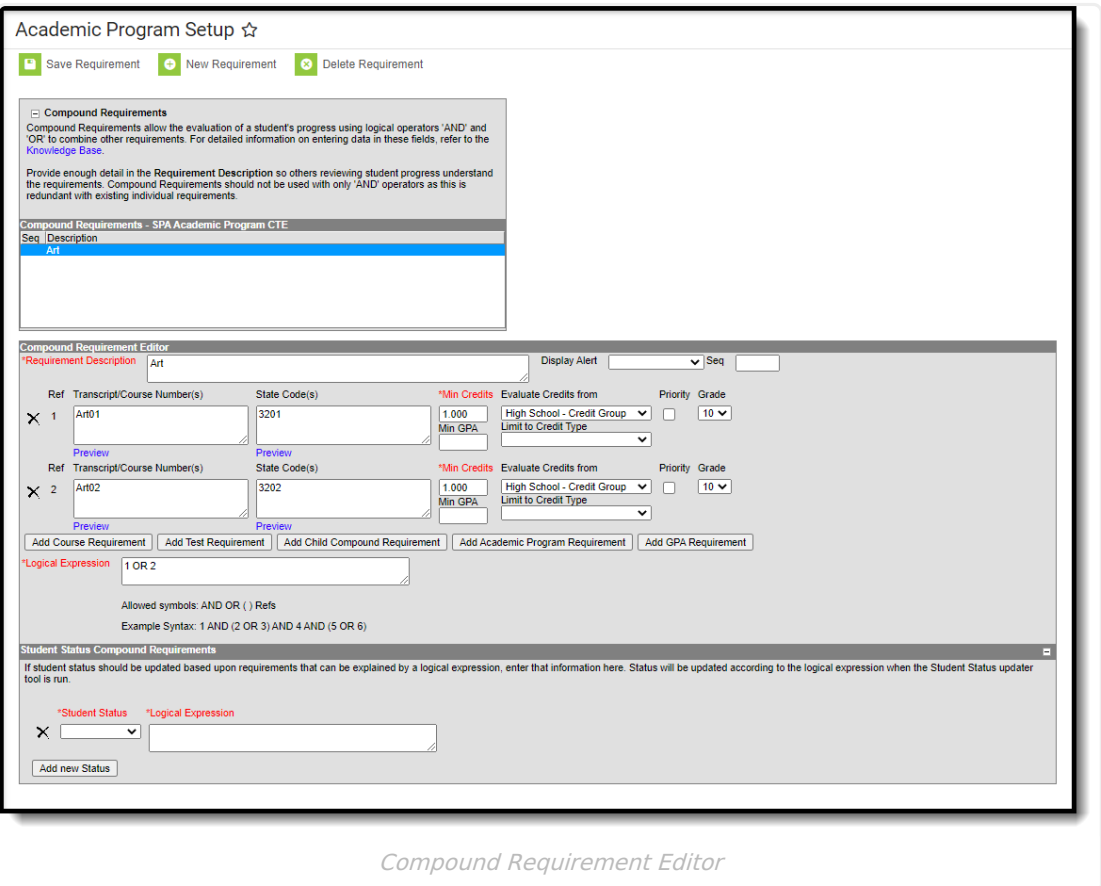

# **Compound Requirement Editor**

The Compound Requirement Editor is a combination of the Course Requirements editor and the Test

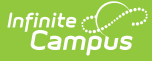

Requirements editor. The fields that display on those tools also display here.

#### **Header Fields**

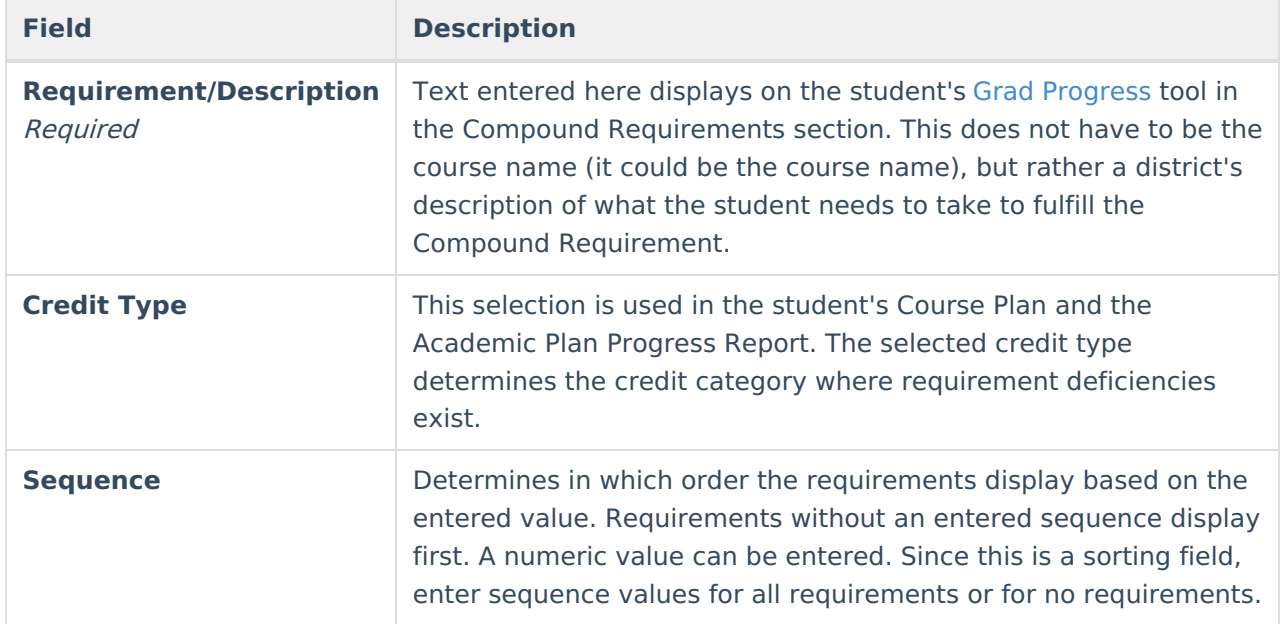

#### **Child Compound Requirements**

Stand-alone Compound Requirements can be used as Child Requirements for evaluation of one Compound in comparison to another Compound. For example, when a mathematics compound requirement is created, it can be included as a *Child Requirement* to the STEAM Compound Requirement grouping. Using a Child Compound Requirement, staff, students and parents can quickly identify whether or not the student is successfully completing the requirements of the Program and where to focus more effort. Additionally, Child Compound Requirements can be used as a way to gauge student progress towards Scholarship requirements and other Academic Plans.

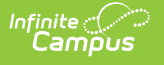

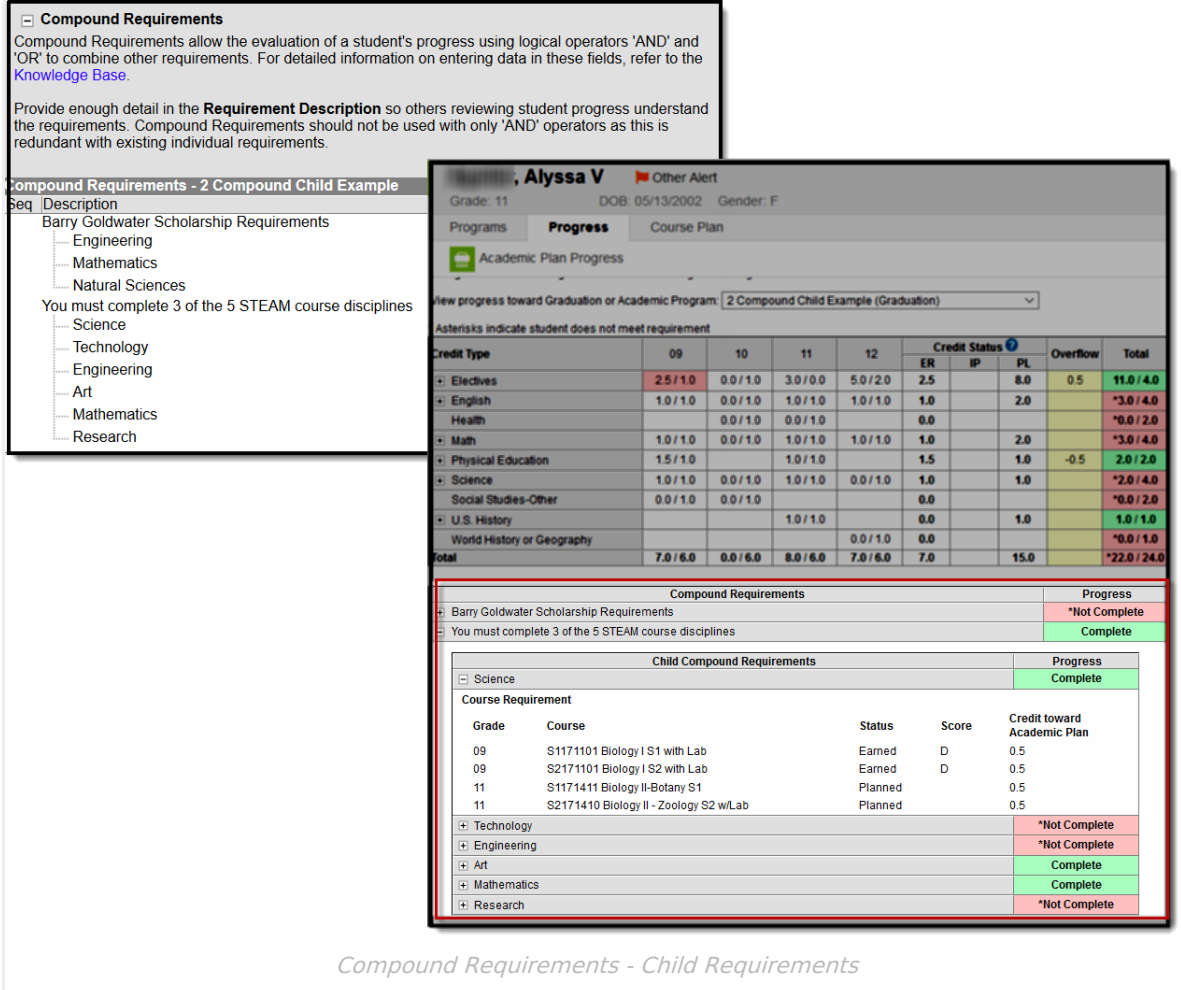

When creating a Compound Requirement, Child Compounds are created first and attached to the Parent Compound. To begin creating a Child Compound select "New Compound Requirement."

Once all **Child** Compound Requirements are created the **Parent** Compound Requirement can be built. Using the dropdown box, link each child to the parent and create a Logical Expression to define relationships using an AND and OR statement.

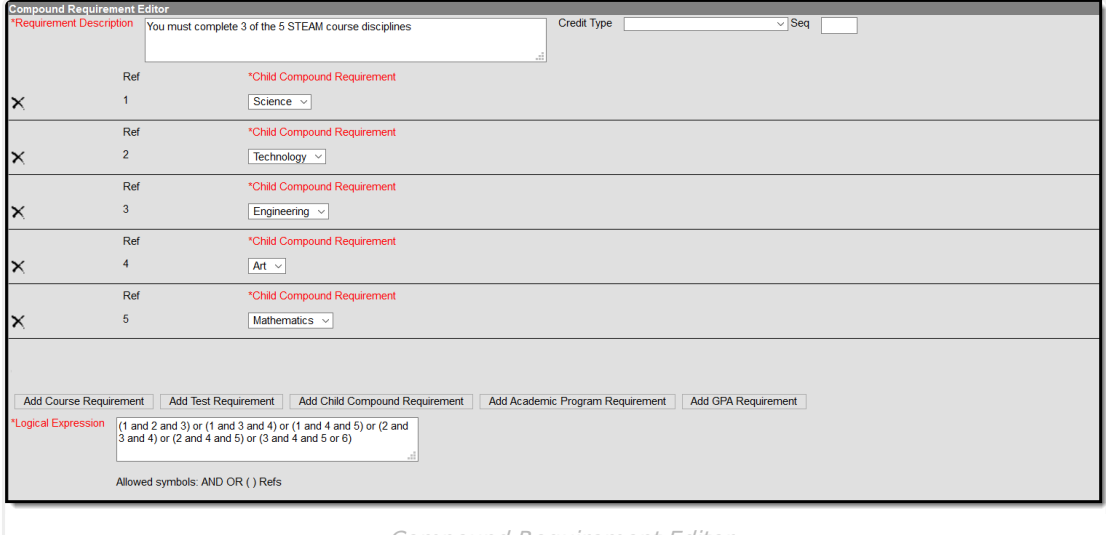

Compound Requirement Editor

![](_page_3_Picture_0.jpeg)

![](_page_3_Picture_682.jpeg)

## **Course Requirement Fields**

Reference the Best Practices on the Course [Requirements](http://kb.infinitecampus.com/help/enter-course-requirements-for-academic-programs) article for additional information.

![](_page_3_Picture_683.jpeg)

![](_page_4_Picture_655.jpeg)

![](_page_5_Picture_0.jpeg)

![](_page_5_Picture_706.jpeg)

## **Test Requirements**

Reference the Best Practices on the Test [Requirements](http://kb.infinitecampus.com/help/establish-test-requirements-for-academic-programs) article for additional information.

**Field Description**

![](_page_6_Picture_0.jpeg)

![](_page_6_Picture_794.jpeg)

![](_page_7_Picture_0.jpeg)

![](_page_7_Picture_638.jpeg)

## **GPA Requirements**

Review the GPA [Calculations](https://community.infinitecampus.com/kb/display/DOC/GPA+Calculations+in+Campus) in Campus article for more information.

![](_page_7_Picture_639.jpeg)

![](_page_8_Picture_0.jpeg)

![](_page_8_Picture_626.jpeg)

#### **Logical Expression**

#### Required

The Logical Expression field allows users to incorporate conditions between fields within a filter. This field provides an effective way to use the OR and AND relationships between subrequirements. This same functionality is used in Ad hoc [Reporting.](https://kb.infinitecampus.com/help/ad-hoc-reporting)

![](_page_8_Picture_627.jpeg)

Logical Expressions are created using the number associated with the requirement, displays in the Reference column (see image above). For example, in the image above, 1 and (2 or 3) are

referencing the Course Requirement (1) and MCA-II R% (2) and MCA-III R% (3).

Logical expressions can be grouped using ( ) symbols and the reference number to define the order in which the tool should include or exclude a requirement. In the example above, the ( ) symbols indicate the requirement is met when the student successfully passes one of the entered courses (Ref. 1) and either the MCA II test (Ref. 2) or the MCA III test (3).

If the above requirement contained a fourth reference of a course requirement, that could also be entered in the logical expression, as 1 and (2 or 3) and 4.

# **Assume Pass Logic and Scenarios**

Using the **Assume Passed** checkbox means the option to enforce all rules is turned off. This means students and counselors can continue to plan courses even though an alert displays on the Course Plan Admin.

Assume Passed settings only apply to the Course Plan, not the Progress tool. If the test has not been taken or passed, the Progress tab still lists the requirement in red until the test is passed by the student. If the compound requirement is a course OR test requirement, the progress tab does not show that requirement as having been met until the course requirement is met or the test is passed.

In a student's course plan, the student can plan to take a course and a test (referred to as a Validated Credit), opt out of a course by taking a test or opt out of a test by taking the course (referred to as *Opt Out*), or must plan the course (referred to as *Required*). The table below maps out when the Assume Passed checkbox should be used, and what occurs for the student's course plan.

![](_page_9_Picture_733.jpeg)

![](_page_10_Picture_0.jpeg)

![](_page_10_Picture_433.jpeg)

![](_page_11_Picture_0.jpeg)

![](_page_11_Picture_438.jpeg)

# **Add Compound Requirements**

- 1. Click the **New Compound Requirement** button. the Compound Requirement Editor displays.
- 2. Enter the **Requirement Description** explanation for the new compound requirements.
- 3. Select the **Credit Type** and enter a **Sequence** value.
- 4. Enter the values for the remaining course requirement fields.
- 5. Click the **Add Course Requirement** button to add more course requirements.

![](_page_12_Picture_0.jpeg)

- 6. Click the **Add Test Requirement** button.
- 7. Enter the values for the test requirement fields.
- 8. Click the **Add GPA Requirement** button.
- 9. Enter the values for the GPA requirement fields.
- 10. If necessary, add additional requirements by clicking the **Add Course Requirement**, **Add Test Requirement**, and **Add GPA Requirement**.
- 11. Enter the **Logical Expression** statement that combines the course sub-requirement(s) to the test sub-requirement(s).
- 12. If a requirement needs to be removed for any reason, remove the reference number from the logical expression box, then click the X to the left of the Ref column.
- 13. Click the **Save** icon when finished.

## **Student Status Compound Requirements**

A compound requirement must first be created in order to add Student Status Compound Requirements. Adding Student Status Compound Requirements is optional.

Student status can be updated based on a logical expression. Each status may only be set up once to match a logical expression. Student Status options may vary by state.

![](_page_12_Picture_540.jpeg)

- 1. Select the **Student Status** that should be updated based on a logical expression from the dropdown list.
- 2. Enter the **Logical Expression** to be met in order for student status to be updated to the status selected.
- 3. Click **Add new Status** if another status and logical expression are to be added here.
- 4. Click **Save Requirement** when finished.

In order for student status to be updated use the Course Plan [Administration](http://kb.infinitecampus.com/help/course-plan-admin) tool in the **Update Student Status** mode.

![](_page_13_Picture_0.jpeg)

![](_page_13_Picture_88.jpeg)

When the status is updated for a student, it will be reflected on the Programs tool for a student within the Academic Program Detail.

![](_page_13_Picture_89.jpeg)